## <パスワード変更手順>

ログインパスワードは各自が変更出来ます。 変更されたパスワードは本人しかわからないため、きちんと管理しましょう。

## 1.Ecrea にログイン後、右上の自分の名前をクリックします。

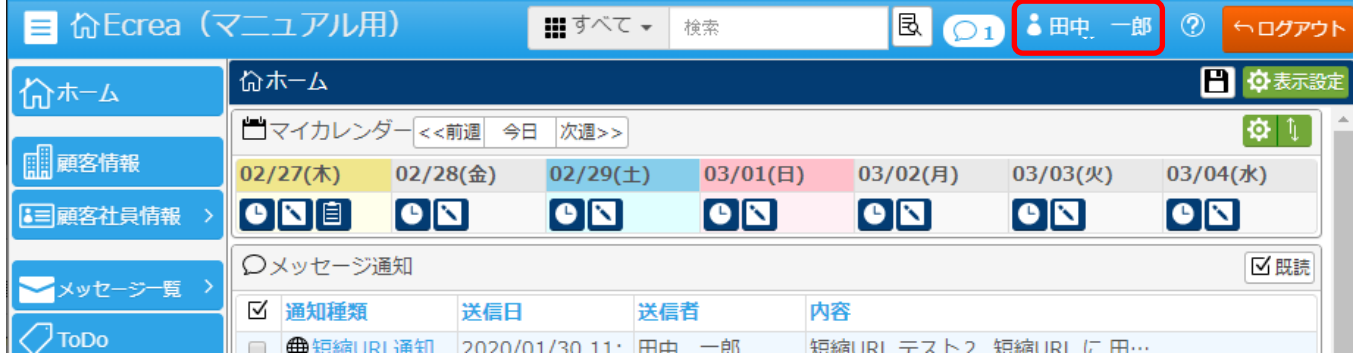

### 2.自分の社員情報が表示されるので、編集をクリックします。

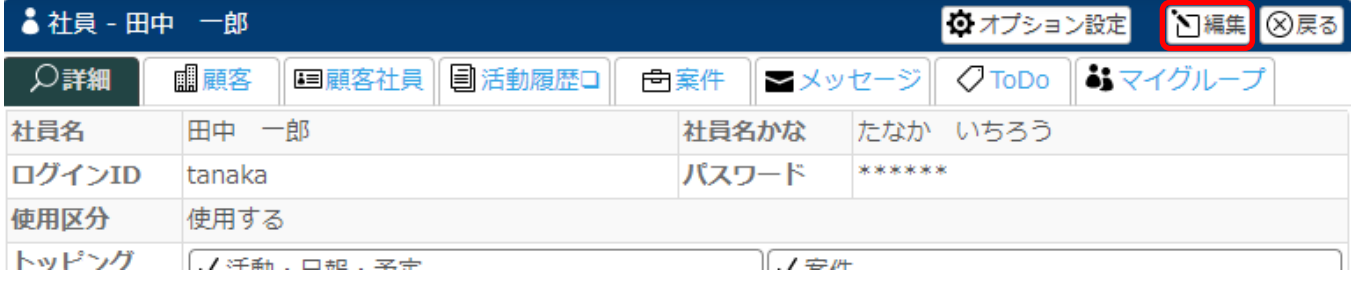

# 3.パスワード欄に新しいパスワードを入力(確認用含む)し、更新をクリックします。

## (パスワード欄は空白にて表示されますが、内部では変更前の値を保持しています。)

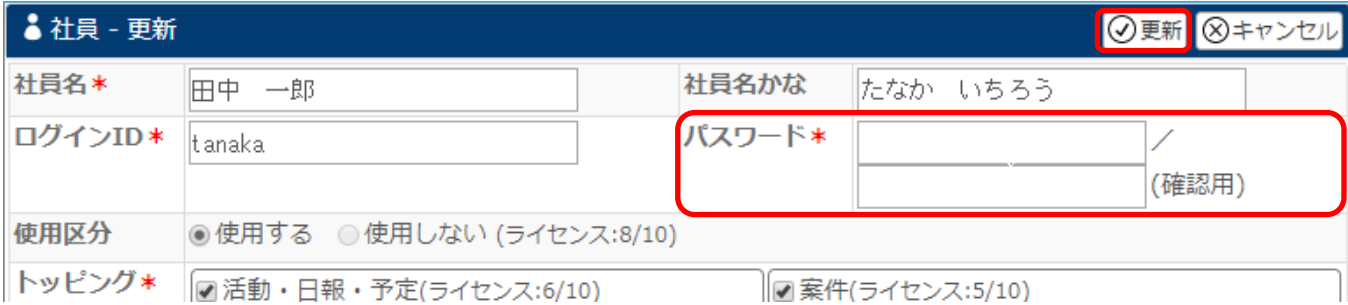

4.Ecrea をログアウトし、新しいパスワードでログインしてください。

### ※注意※

パスワード変更出来るのは、自身の社員情報のパスワードのみです。 ただし、システム管理権限を保有していると、その他の社員のパスワードを変更することも出来ます。